# 「225オプションのデータをJPソフトで表示させる方法」

225オプションの行使価格別のデータ(コール、プット)をIP法ソフトで表示させ る方法を解説します。

EXCEL などの表計算ソフトの基本操作、またコピー&貼り付けなど簡単なパソコン操作 が出来る向きが対象となります。

#### ■225オプションの行使価格別データをCSVファイルへ保存する

メインメニューの分析から、「全読込」または「50 日読込」をクリックします。 ここでは「全読込」で解説をすすめます。

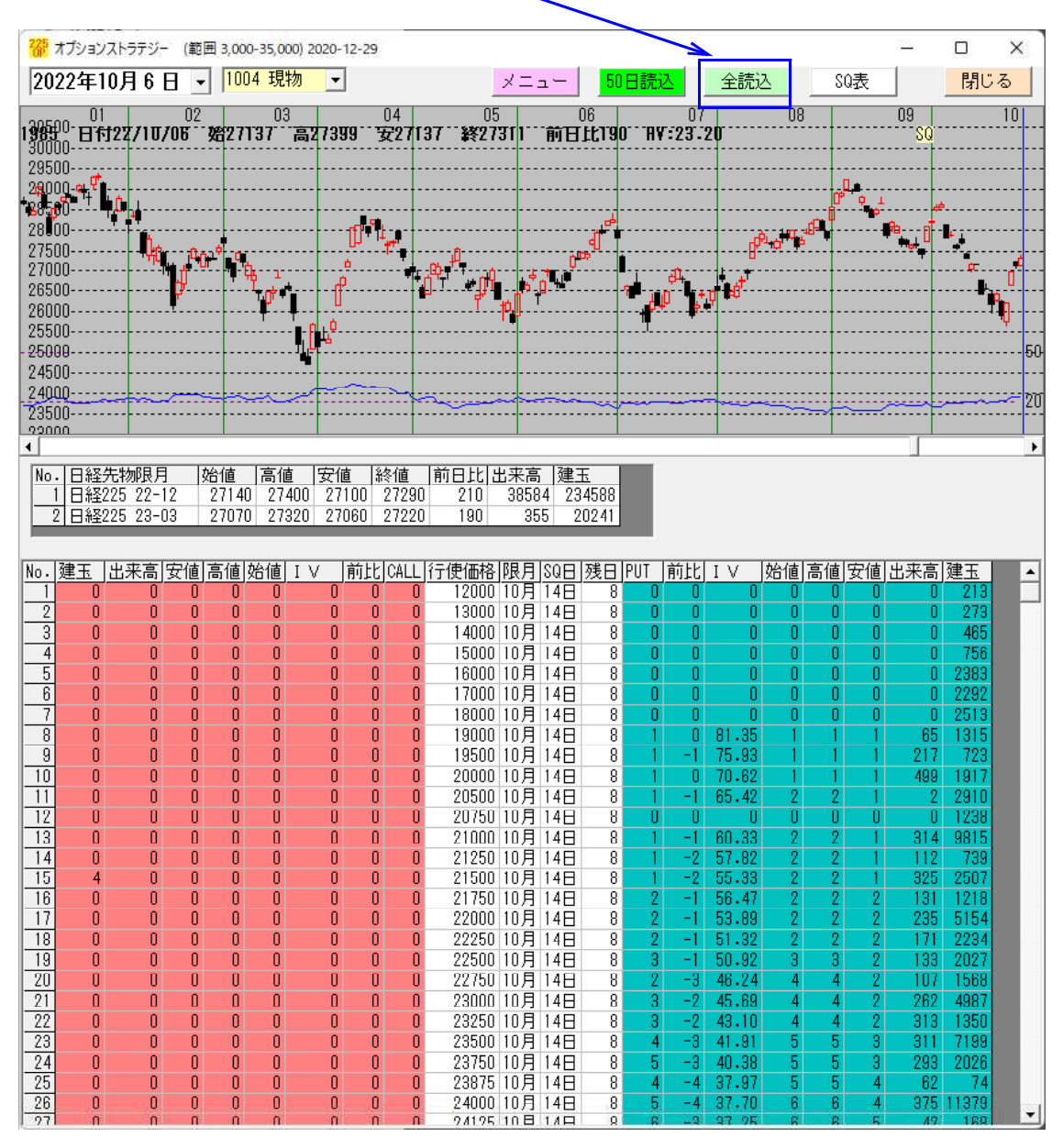

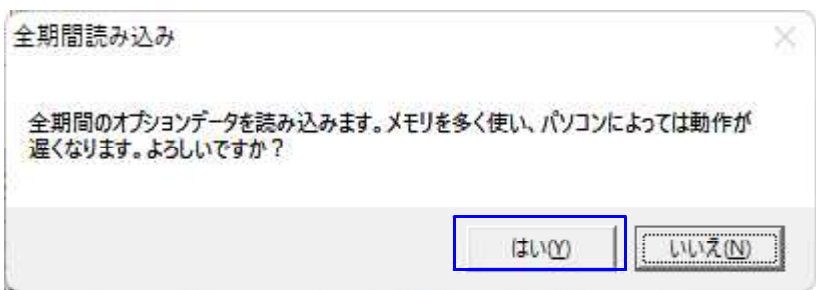

※ やや時間がかかりまます。

**College** 

読み込みが終わると「全読込」と表示が戻ってきます。

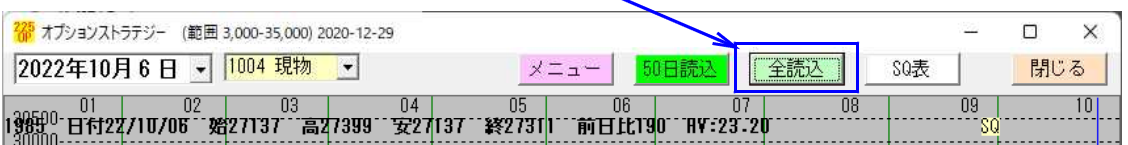

例.10 月限 23000 プットのデータをCSVファイルへ保存する

下の表から 23000 のところをダブルクリックします。

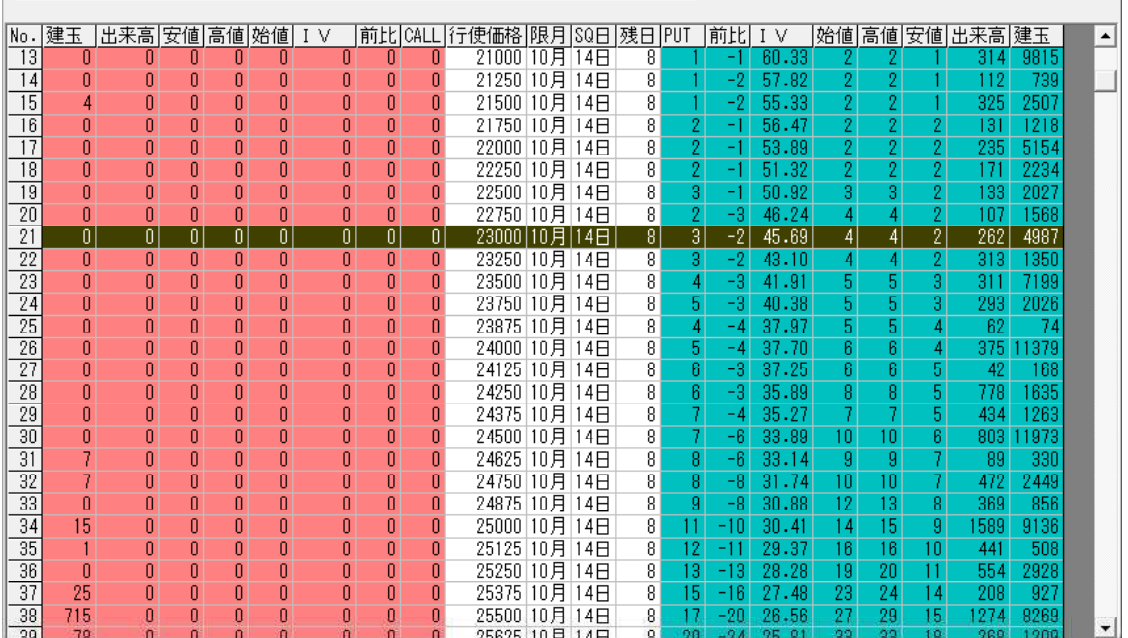

行使価格別のチャートが表示されます。

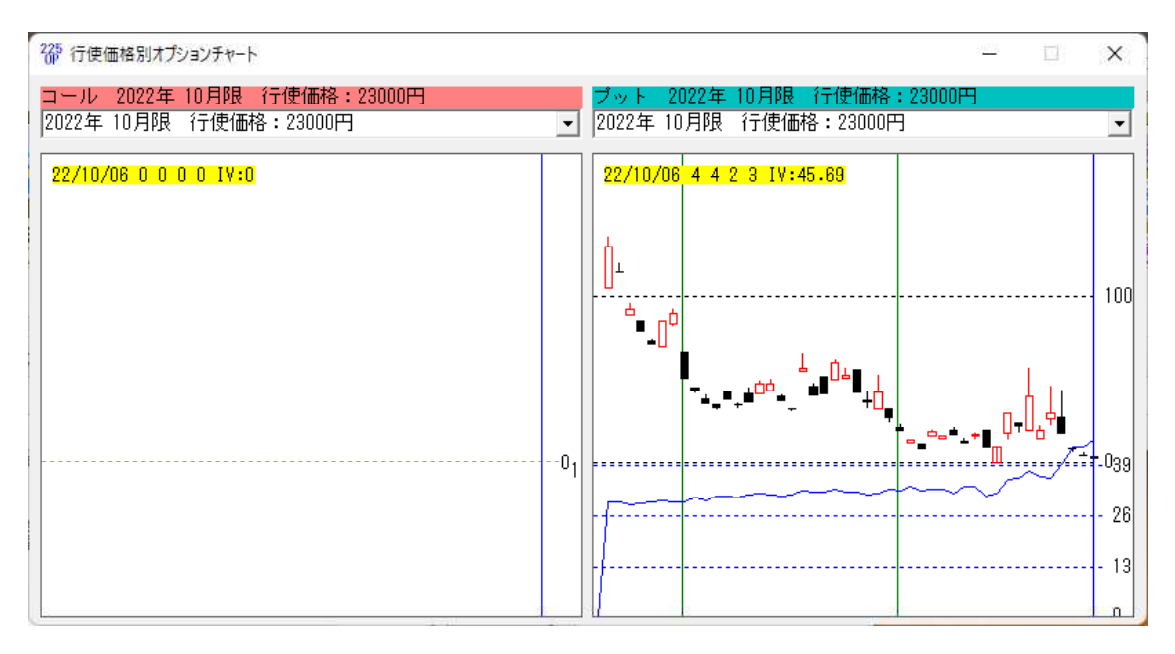

ここまでの手順で 23000 コール、23000 プットの行使価格別のデータがCSVファイル として保存されます。

※上記のチャートが表示された時点で、自動でCSVファイルへ保存されます。

CSVファイルの保存場所は、225オプションソフトのデータフォルダである

[C:\WinJPOptionData]です。

この中に、今回は行使価格 23000 なので下記のファイルが作成されています。 コール、プット同時にCSVファイルが作成されます。

[C2210230.csv]・・・行使価格 23000 コールのデータ

ファイル名の意味

[C]・・・コール [2210]・・・22 年 10 月限 [230]・・・行使価格 23000 [.csv]

[P2210230.csv]・・・行使価格 23000 プットのデータ

[P]・・・プット [2210]・・・22 年 10 月限 [230]・・・行使価格 23000 [.csv]

行使価格 28125 の場合は、

[C2210281.csv]・・・行使価格 23000 コールのデータ

[C]・・・コール [2210]・・・22 年 10 月限 [281]・・・行使価格 28125 [.csv]

[P2210281.csv]・・・行使価格 23000 プットのデータ

[P]・・・プット [2210]・・・22 年 10 月限 [281]・・・行使価格 28125 [.csv]

次は、JP法ソフトで銘柄の枠を作成します。

■「銘柄管理」から銘柄枠を作成

## ※操作方法を間違えると、データが表示できなくなりますので、扱いにはご注意くださ い。

心配な向きは、[C:¥WinJPDta]フォルダを USB メモリなどへコピーしてから操作をおこ なってください。

1000 番台を表示させ、追加するコードに 1149、銘柄名は適当に そして「追加」をクリックします。

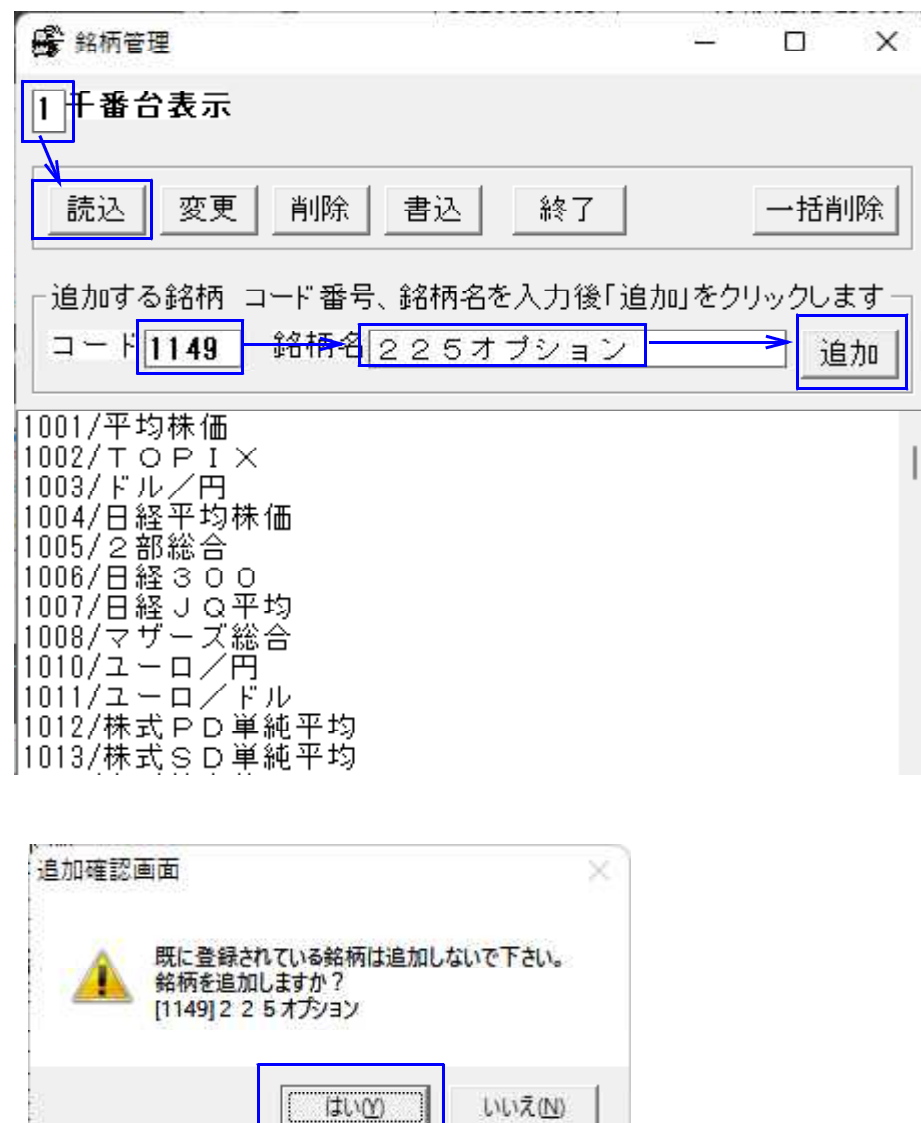

「はい」をクリックします。

※追加で重要な事は、既にある銘柄コードを追加しない事です。 例えば、1301 の極洋とか、1004 日経平均とかです。

こうなります。

コード番号 1149 が追加されています。

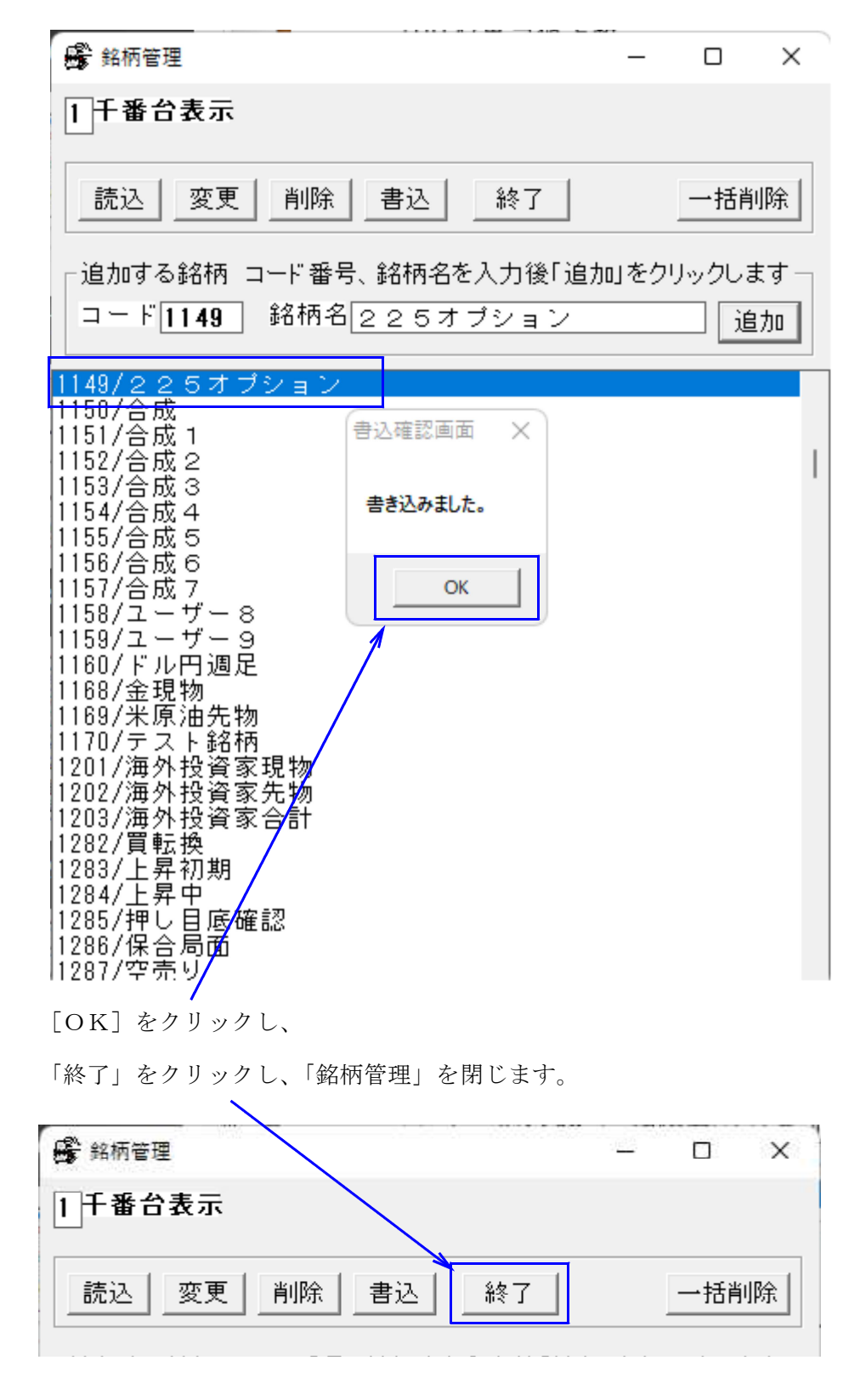

次にコード番号 1149 の日足データをCSVに落とします。 メインメニュー、左列、上から 2 番目 「株価修正」を使います。 1149 と入力、「日足」をクックし。続けて「CSV」をクリック

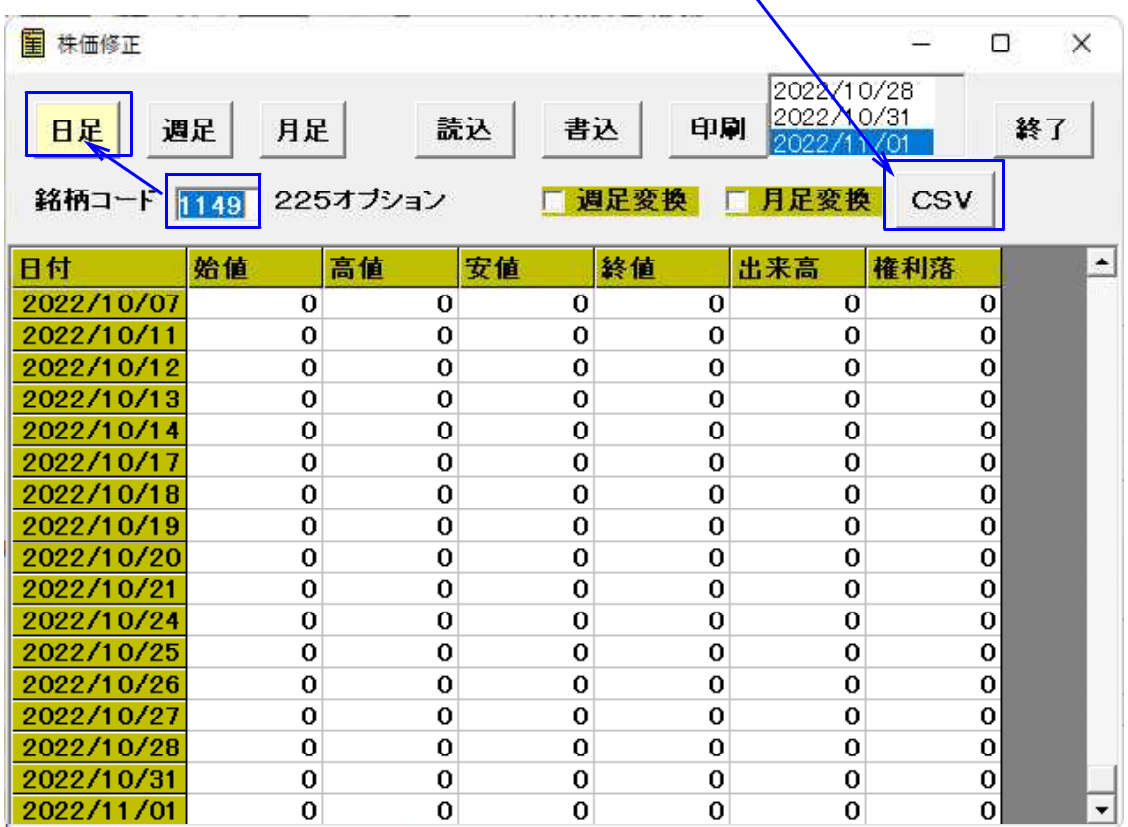

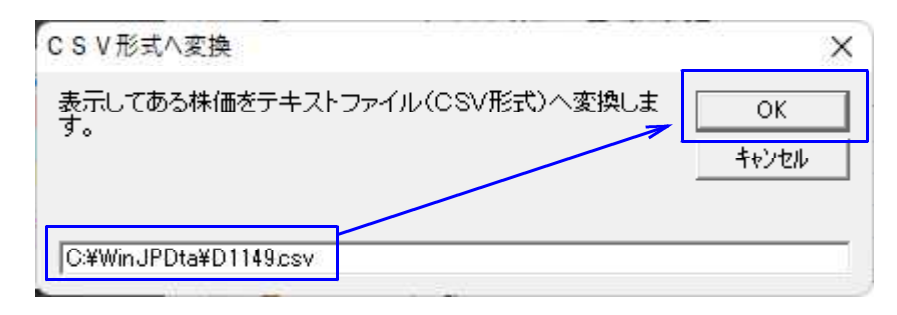

コード番号 1149 の日足データは、 [C:\WinJPDta]フォルダ中の[D1149.csv]というファイル名で保存されてまいす。

ここまでの手順で225オプションの行使価格データのCSVファイル、 そしてそのデータを表示させるためのJP法ソフトの銘柄CSVファイルが出来ました。

次の手順は、行使価格別データをJP法ソフトの銘柄枠へ内容をコピー&貼り付けしま す。

EXCEL から、[C:\WinJPOptionData\P2210230.csv]と [C:¥WinJPDta¥D1149.csv]を開きます。

#### P2210230.csv

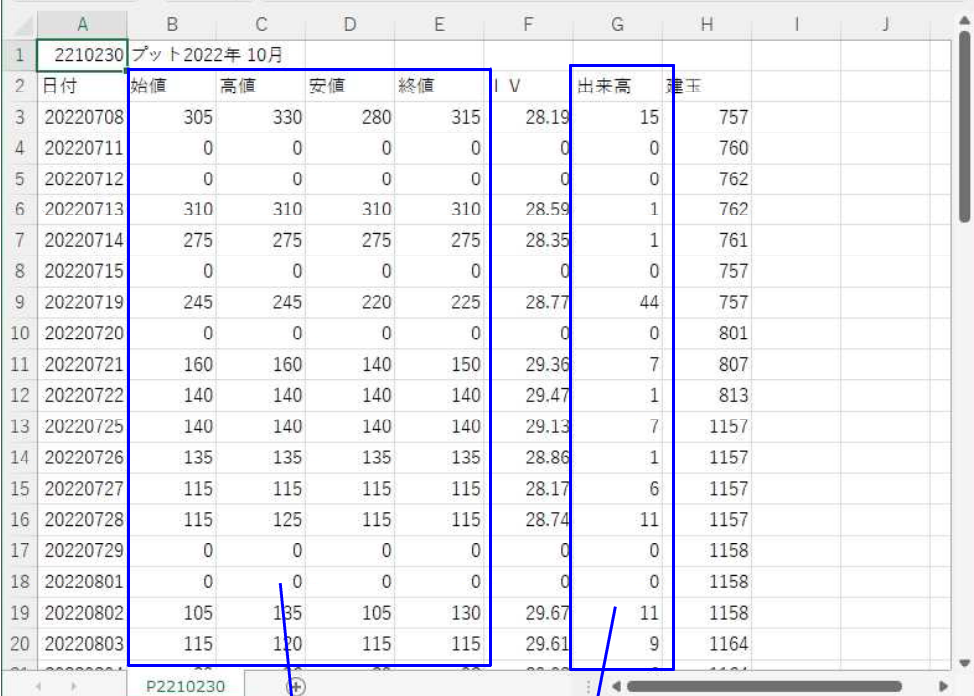

同じ日付へ、四本値、出来高をコピー&貼り付けします。

### D1149.csv

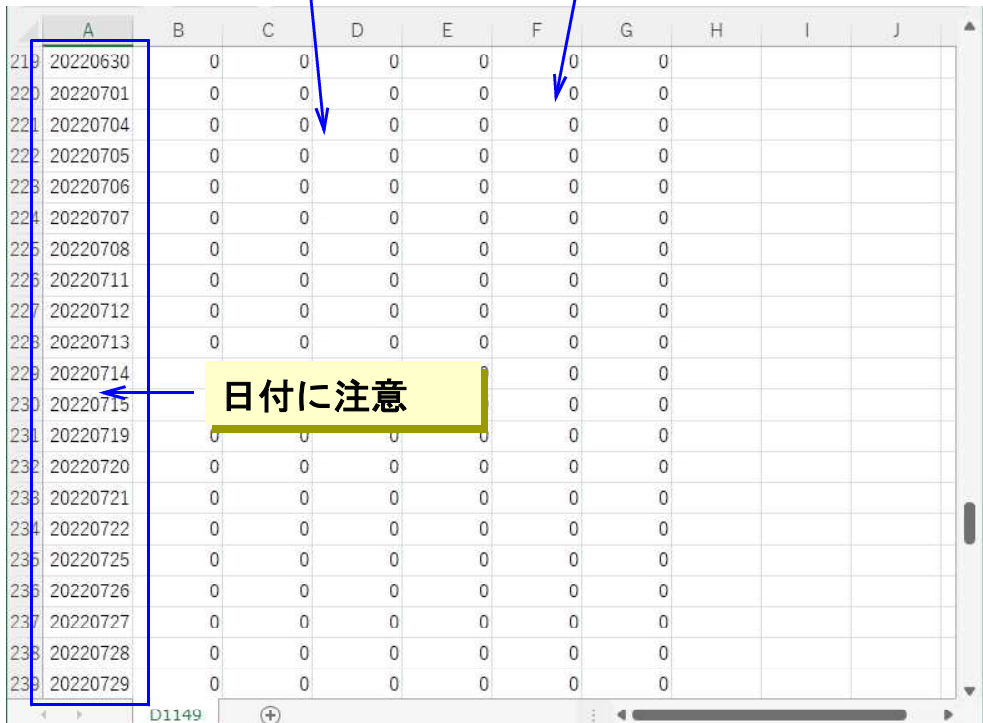

※225オプションの行使価格データは祝日もデータがあります。JP法ソフトではあ りません。この日は、コピー&貼り付け出来ません。

## P2210230.csv 9月23日があります。この日はJP法ソフトへは移せません。

 $\mathbf{r}$ 

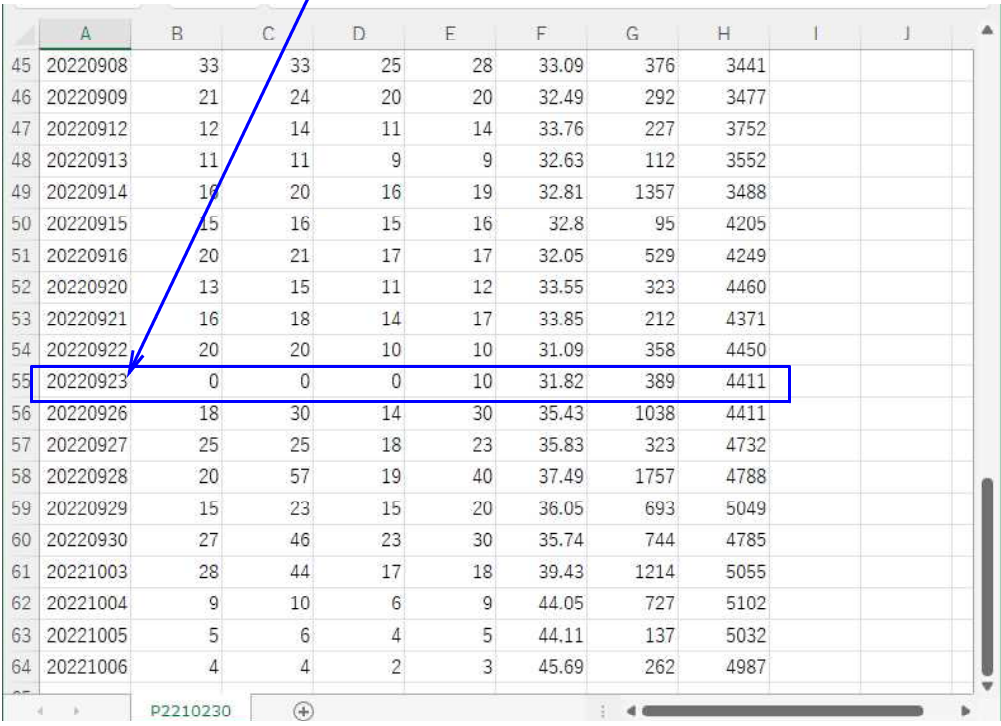

## D1149.csv コピー&貼り付けした後

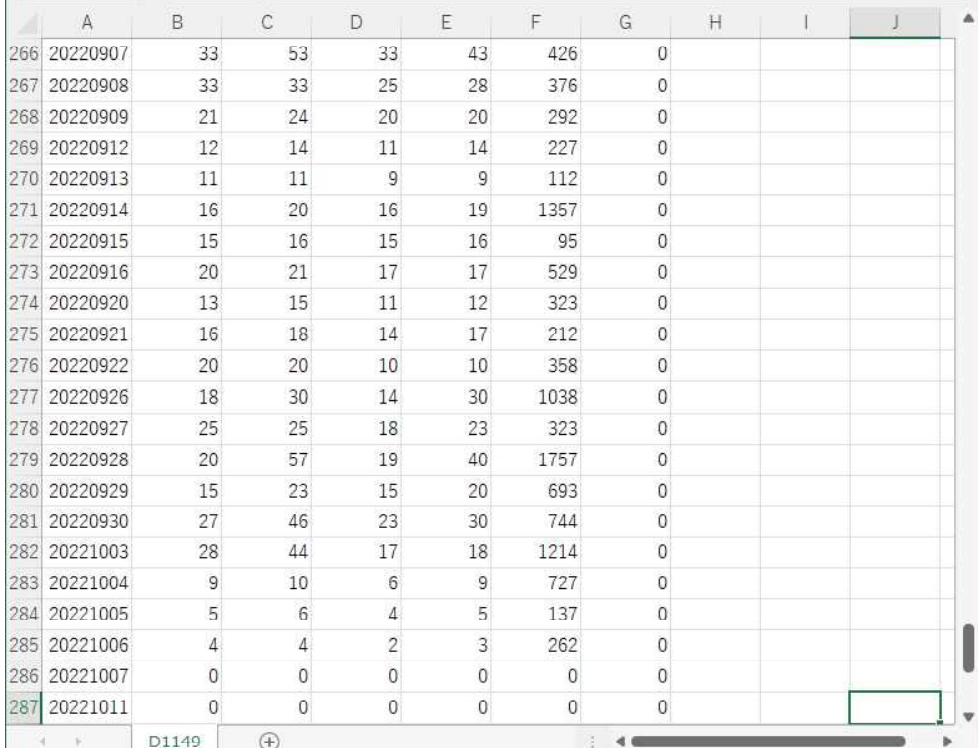

D1149.csv を保存します。 EXCEL を終了します。

次の手順は225オプションの行使価格データを転記した D1149.csv をJP法ソフトへ セットします。 メインメニュー、左列、7番目の「テキストファイル変換」を使います。

■「テキストファイル変換」でデータをセットする

下記のように入力し、「実行」をクリックします。

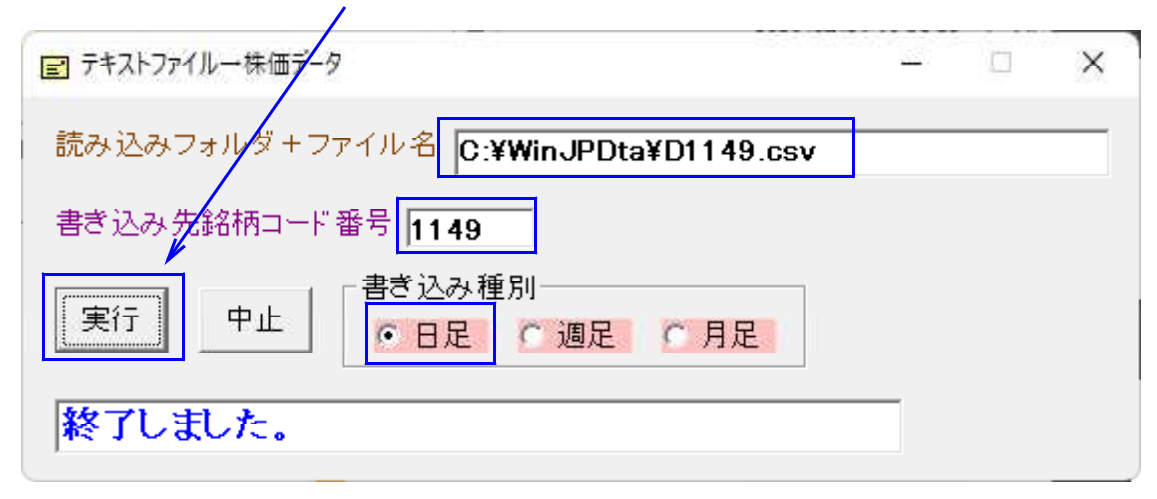

これでJP法ソフトから表示出来ます。

分析チャートから表示させてみます。コード 1149 の日足チャート

225 オプション 2022 年 10 月限の 23000 プットのデータです。

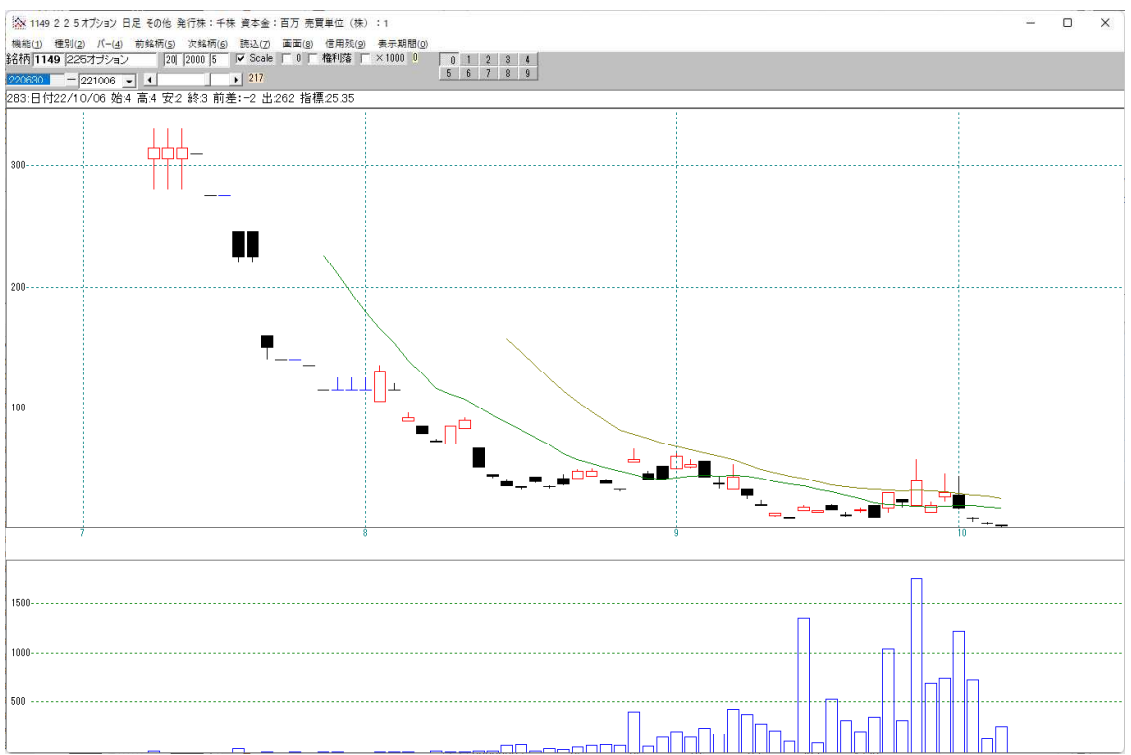

指標「155.他銘柄ローソク足下段」を使い、下に「1101」225 先物 1 限月を表示 「周期」から 1101 を入力

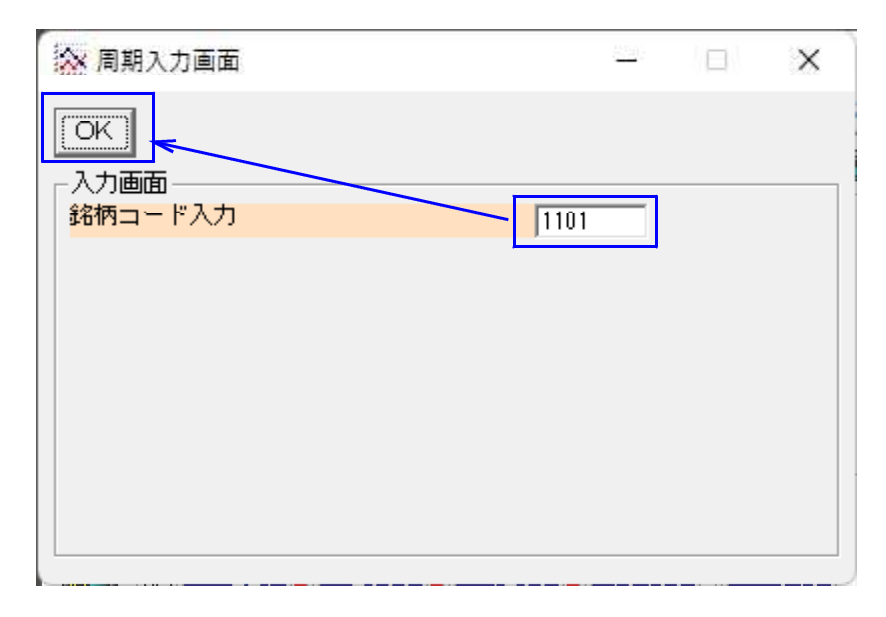

このようになります。

上・・・1149 2022 年 10 月限、23500 プットのデータ 下・・・1101 225 先物 1 限月のデータ

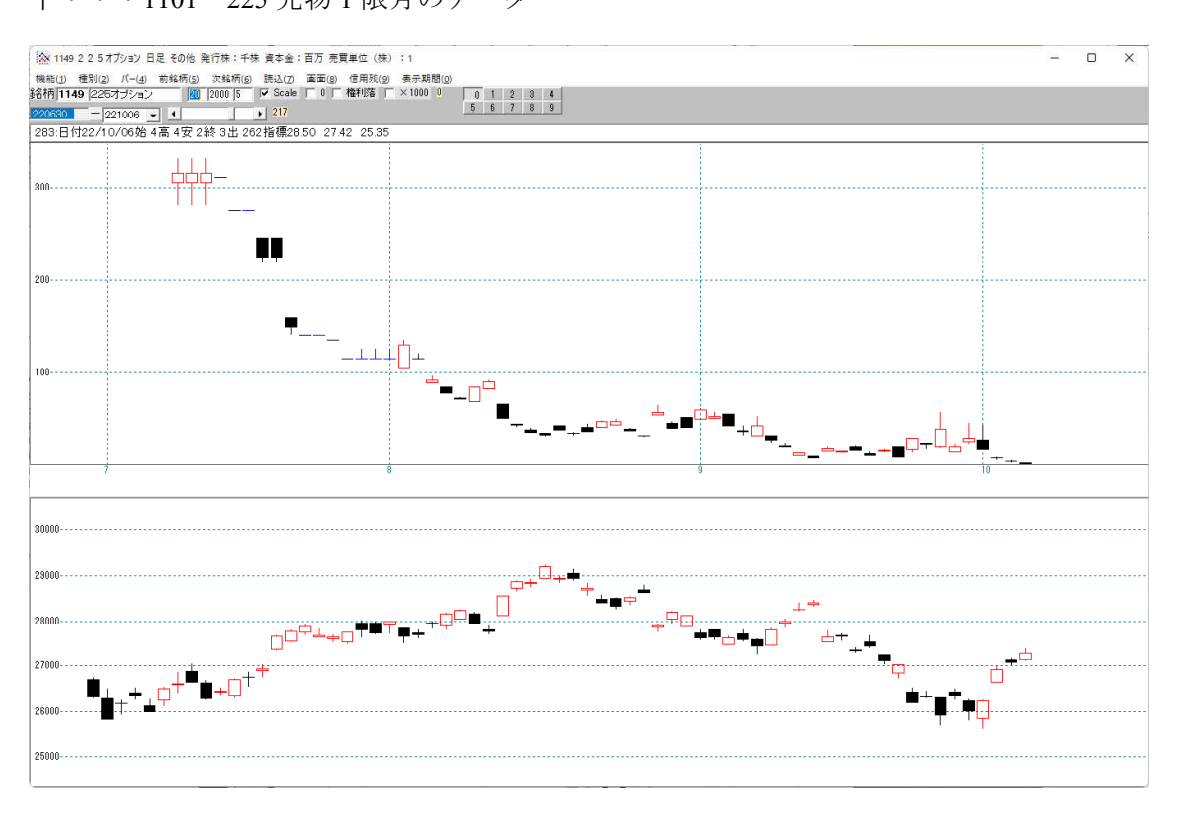

手順など、ご不明点はお問い合わせください。